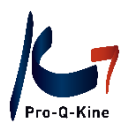

# **Guide PE-online**

## **SOUSPORTFOLIO**

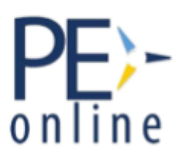

Manuel pour le sousportfolio PE-online pour votre Qualification Professionnelle Particulière

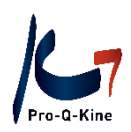

## **Important!**

Le sousportfolio PE-online est un moyen d'**enregistrement**. La décision finale quant à savoir si les activités qui y sont contenues satisfont ou non aux exigences de la QPP appartient à la Commission d'Agrément.

2

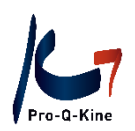

## **Contenu**

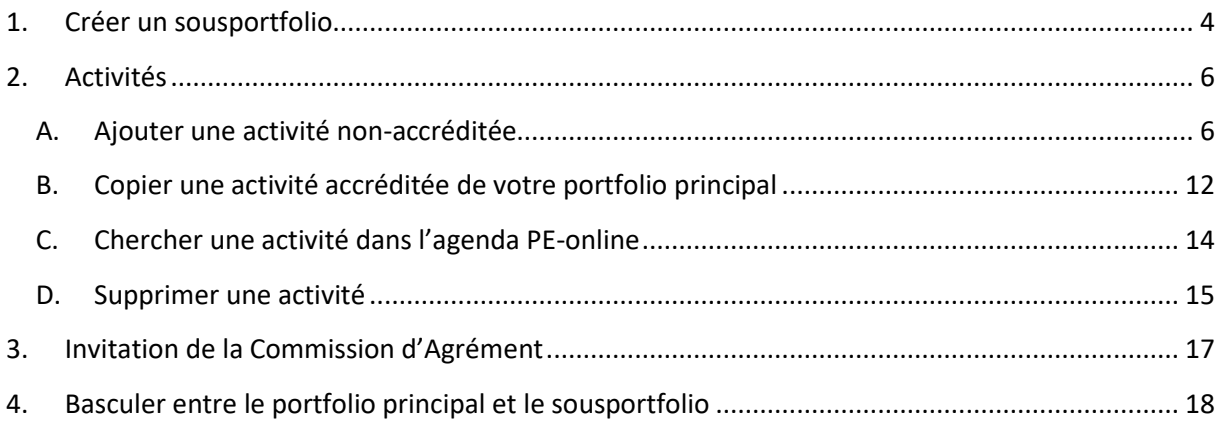

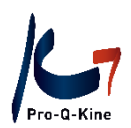

## <span id="page-3-0"></span>**1. Créer un sousportfolio**

Vous pouvez créer un sousportfolio pour chacune de vos Qualifications Professionnelles Particulières (QPP). Pour créer un sousportfolio, procédez comme suit :

Connectez-vous via votre portfolio PE-online. Cliquez sur "Sousportfolio(s)" dans le menu.

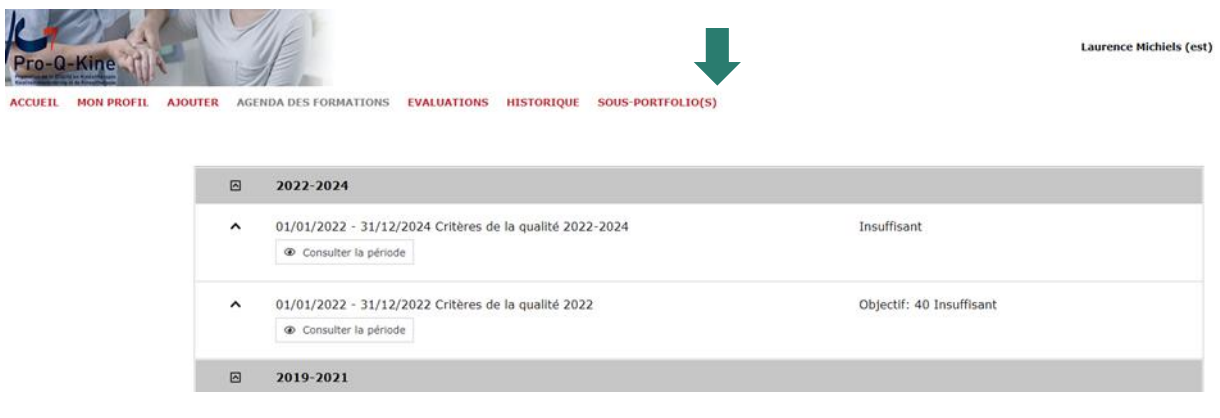

Cliquez sur le bouton "S'identifier".

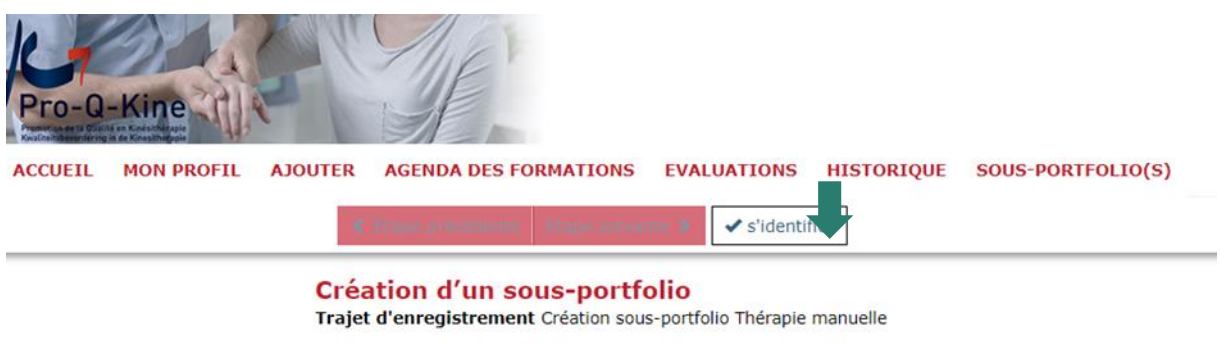

Explication de l'objectif d'inscription

Introduisez la date du début de votre QPP et téléchargez le certificat d'agrément de la QPP. Ensuite, cliquez sur "Envoyer".

**! Attention**: Toute personne qui ne télécharge pas de certificat d'agrément, dispose d'un délai maximum de 1 mois pour l'ajouter. Si après 1 mois le certificat d'agrément n'a toujours pas été téléchargé, le sousportfolio sera automatiquement supprimé.

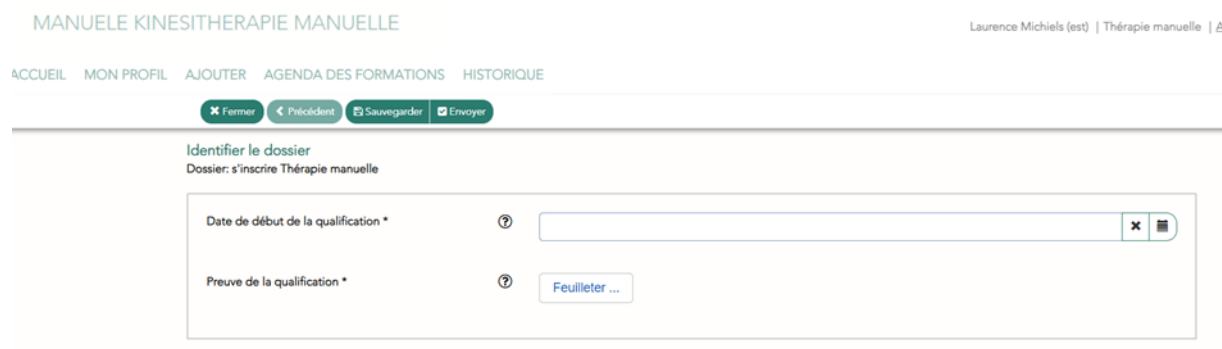

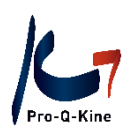

#### Votre sousportfolio a été créé. Cliquez sur « Fermer ».

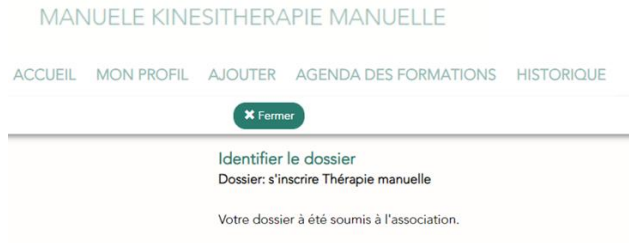

#### Vous arriverez sur l'écran principal de votre sousportfolio.

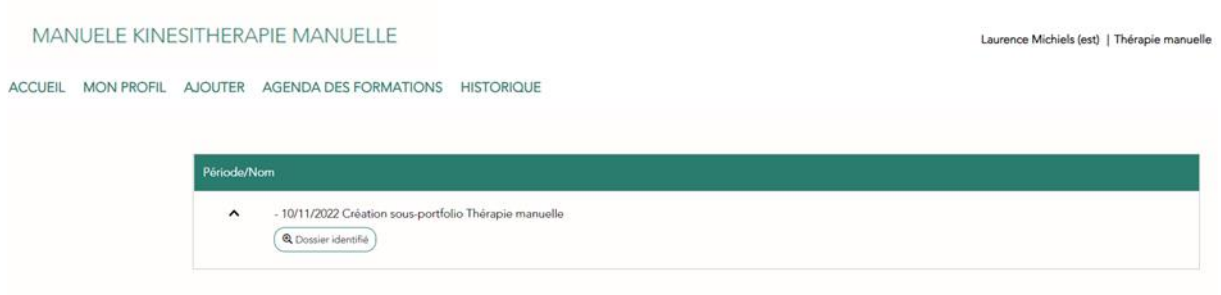

PE-online crée automatiquement une (des) période(s) de cinq ans depuis l'octroi de votre agrément. Vous pouvez également voir ces périodes dans l'écran principal pendant un maximum de 24 heures après la création de votre sousportfolio.

## <span id="page-5-0"></span>**2. Activités**

**! Attention**: Les activités accréditées avec régistration supplémentaire pour QPP apparaîtront automatiquement dans votre sousportfolio. Seules les activités non accréditées et les activités accréditées sans régistration supplémentaire pour BBK, vous ajoutez vous-même (si vous trouvez que les activités en question appartiennent également à votre BBK).

#### EN RESUME

- AUTOMATIQUEMENT DANS VOTRE SOUSPORTFOLIO:
	- o Activités accréditées avec régistration supplémentaire pour QPP
- AJOUTER VOUS-MEME DANS VOTRE SUSPORTFOLIO:
	- o Activités non-accréditées
	- o Activités accréditées sans régistration supplémentaire pour QPP *(celles-ci se trouvent dans votre portfolio principal)*
- <span id="page-5-1"></span>A. Ajouter une activité non-accréditée

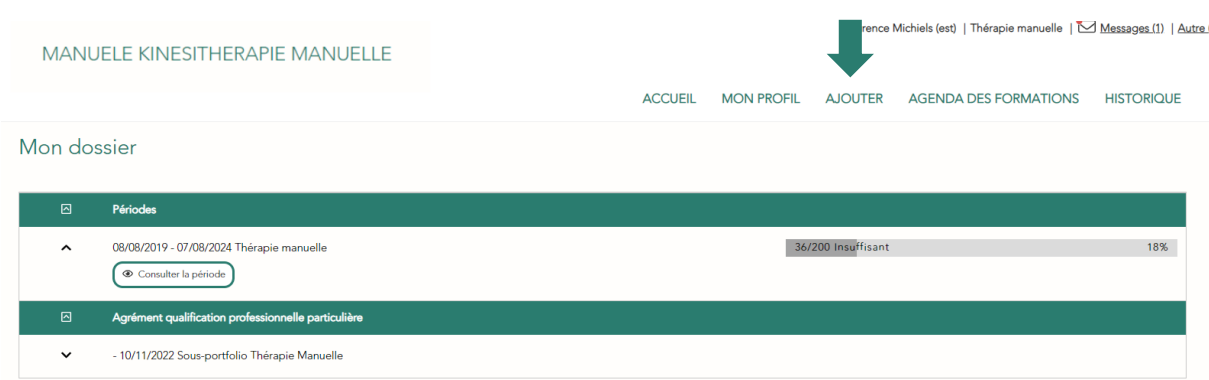

#### Cliquez sur "Ajouter" dans le menu

Introduisez la date de l'activité et cliquez sur "Suivant".

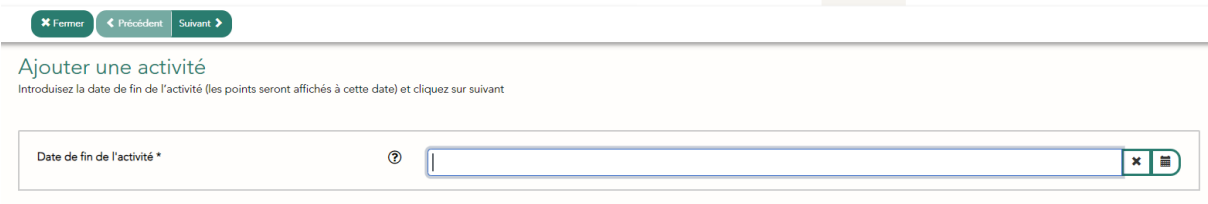

Ensuite, sélectionnez la catégorie à laquelle appartient votre activité. Dans la liste, vous trouverez toutes les catégories incluses dans l'Arrêté Ministériel.

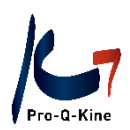

#### Guide PE-online

Sousportfolio QPP

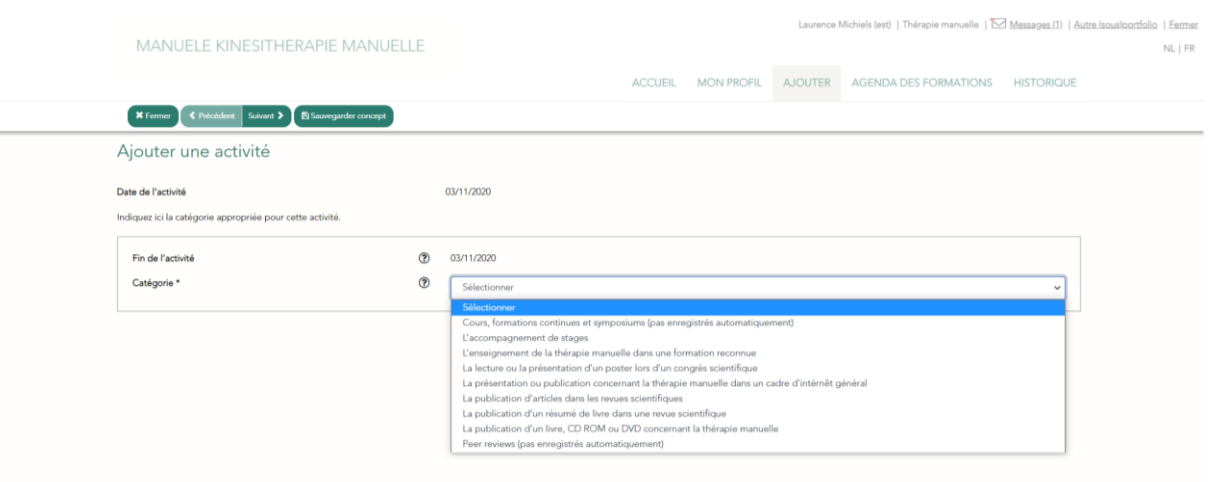

Dès que vous sélectionnez une catégorie, les points apparaîtront automatiquement (selon la catégorie choisie), ou vous devrez entrer les points vous-même (selon le nombre d'heures que l'activité a pris).

Par exemple, la catégorie "Publication d'un livre, CD-ROM ou DVD" indique automatiquement 60 points :

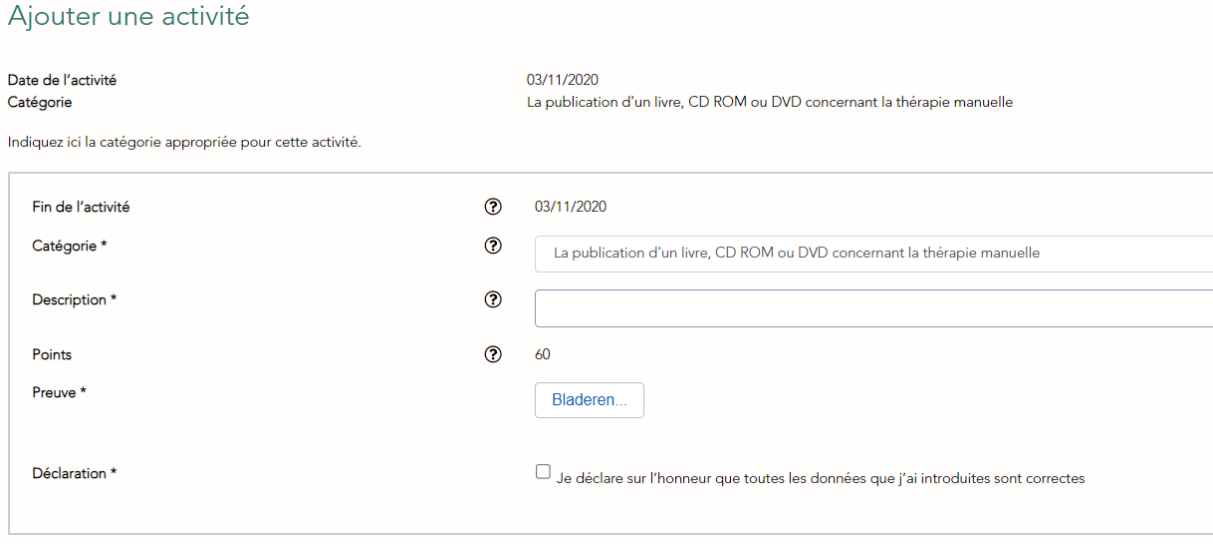

#### OU

Par exemple, la catégorie « Cours, formations continues et symposiums » indique le nombre de points attribués par heure. Vous devez saisir vous-même le nombre de points, en fonction du nombre d'heures de votre activité.

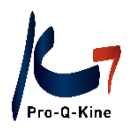

#### Guide PE-online

Sousportfolio QPP

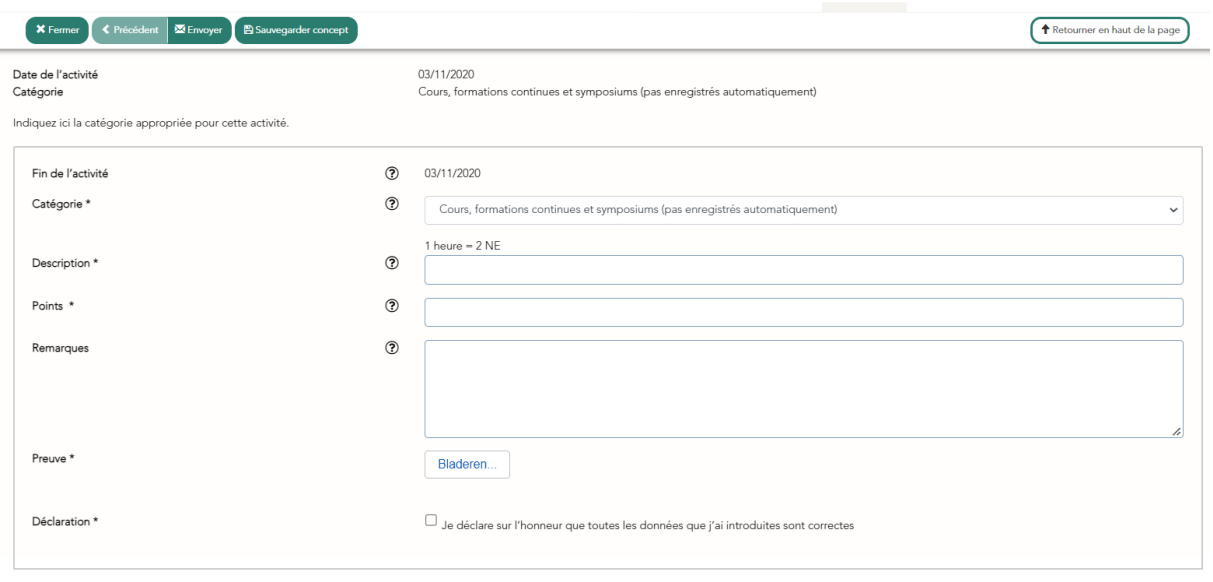

Vous avez toujours besoin du preuve de participation pour télécharger. De plus, vous déclarez également à chaque fois que vos données saisies sont correctes.

**! Attention** : certaines activités sont plafonnées. Cela signifie que PE-online vous attribuera tous les points supplémentaires par activité, mais que ceux-ci ne seront pas (entièrement) comptabilisés dans le total une fois la limite atteinte. Consultez l'A.M. pour la répartition des points et les limites par activité.

**! Attention** : vous êtes responsable de l'exactitude de vos données. Vérifiez vous-même que vous n'avez pas d'activités en double dans votre période (par exemple en ajoutant vous-même une activité qui a déjà été ajoutée automatiquement).

Enfin, cliquez sur « Envoyer » pour ajouter votre activité à la période correspondante.

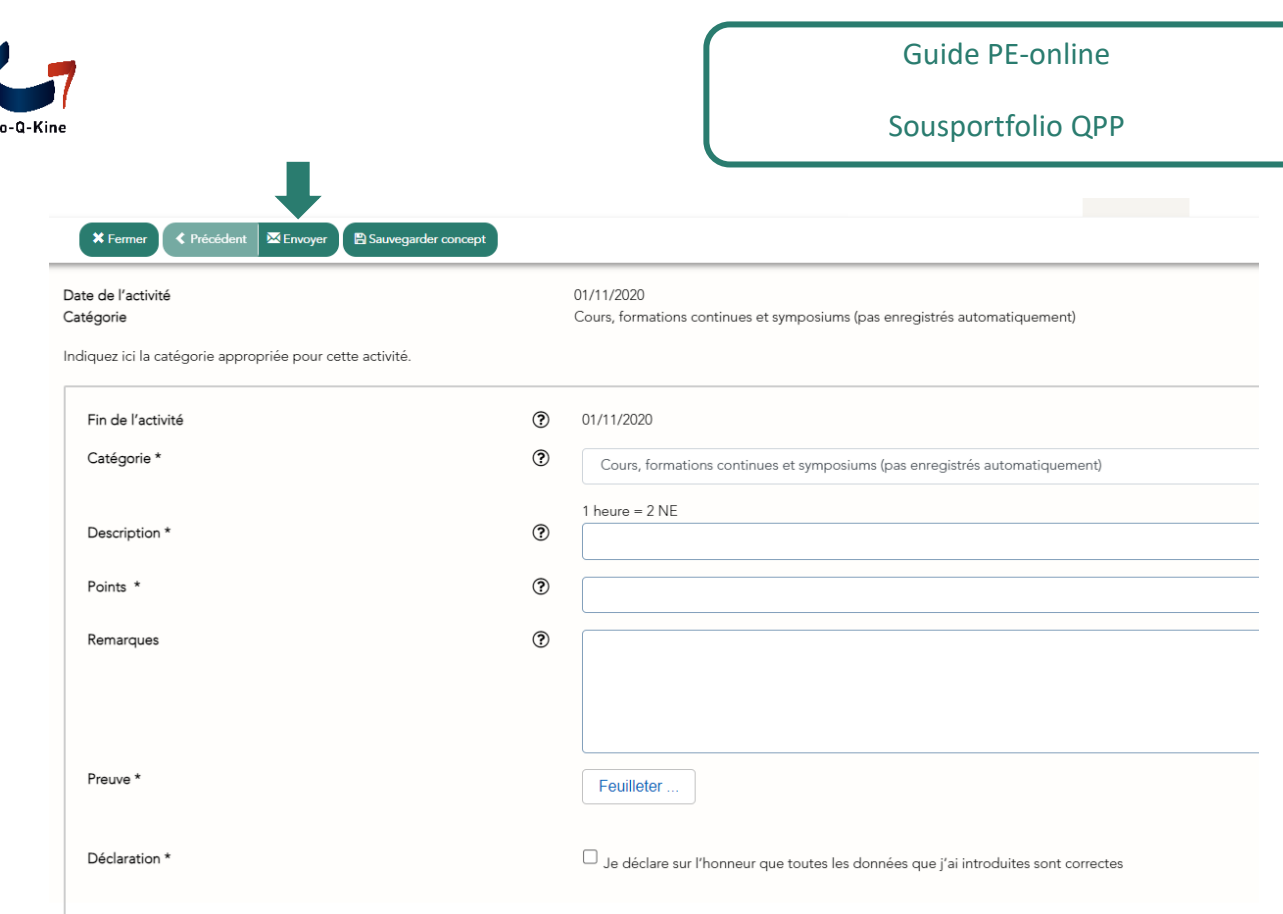

Vous pouvez également cliquer sur "Sauvegarder concept" pour terminer l'ajout de cette activité ultérieurement.

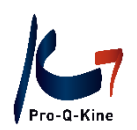

#### **RENDRE LE CONCEPT DEFINITIF**

Si vous avez interrompu l'ajout d'une activité, vous pouvez compléter le concept comme suit :

Dans l'écran principal, cliquez sur la période à laquelle appartient l'activité.

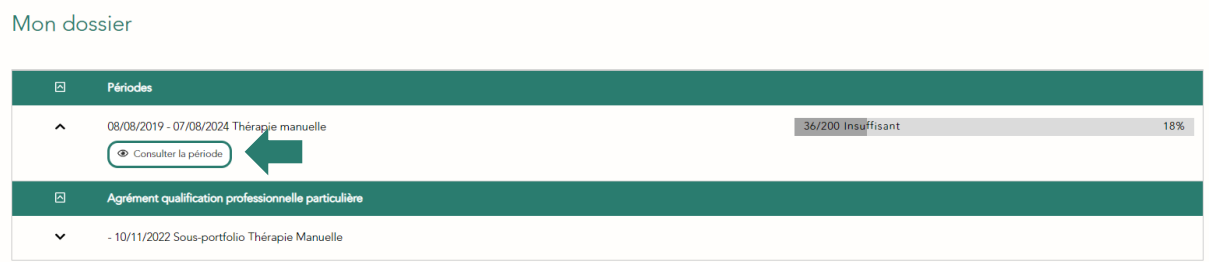

Il contient toutes les activités, divisées en catégories. Cliquez sur ouvrir la catégorie à laquelle appartient votre concept (dans cet exemple, la catégorie est « Formation continue »).

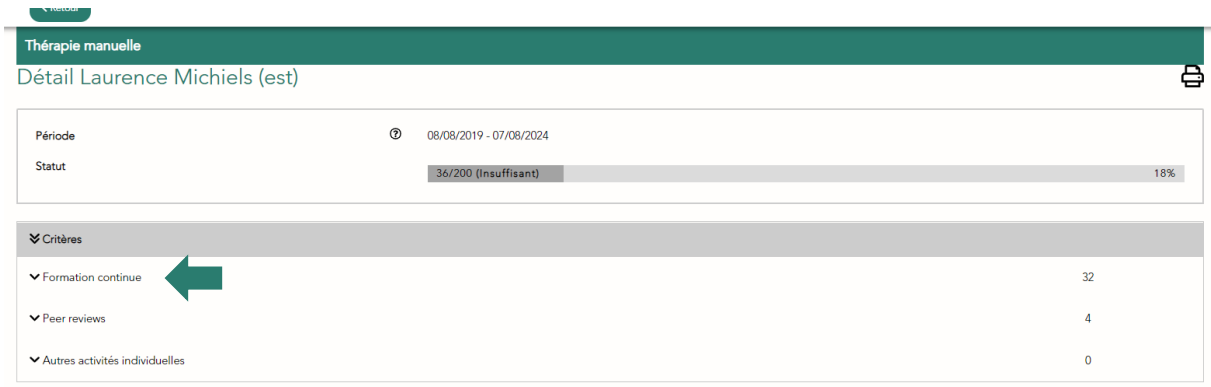

Ensuite, vous verrez un aperçu de toutes les activités que vous avez vous-même ajoutées pour cette période. Pour les concepts, vous verrez sous "Statut" qu'il vous reste à les finaliser.

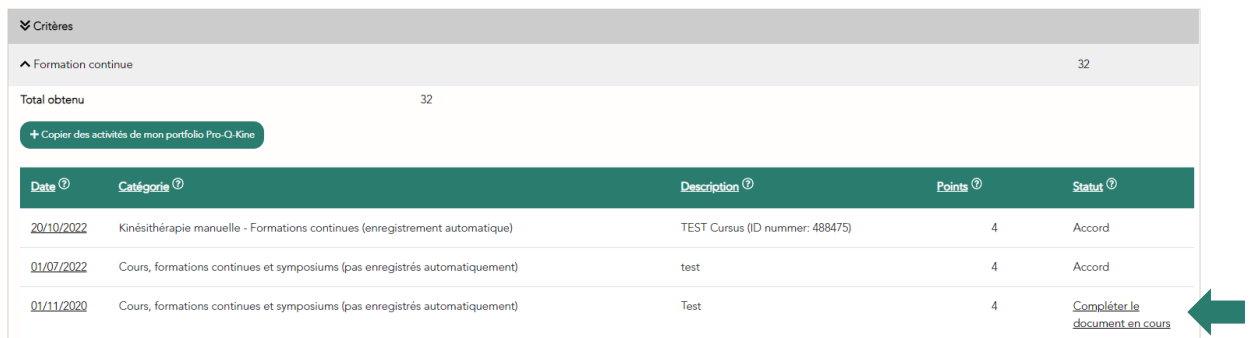

Vous cliquez sur « Compléter le document en cours», ensuite parcourez les données déjà saisies, complétez si nécessaire et enfin cliquez sur « Envoyer » pour enregistrer votre activité et les points associés.

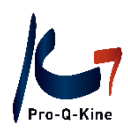

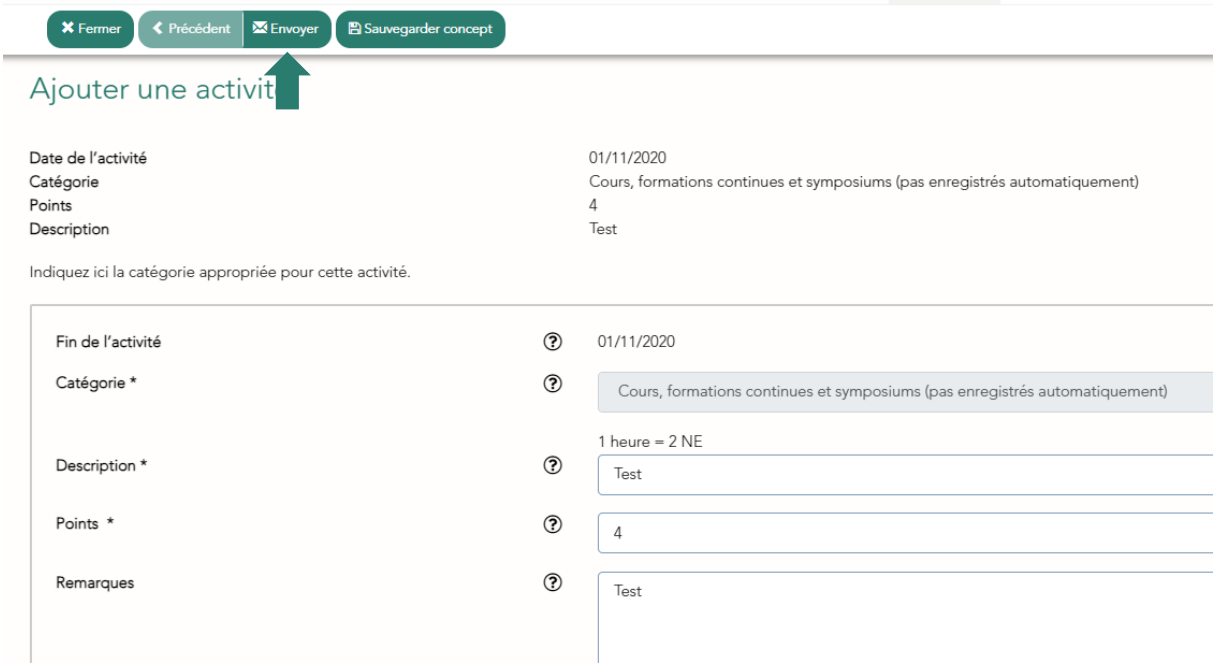

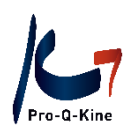

Mon dossier

### B. Copier une activité accréditée de votre portfolio principal

<span id="page-11-0"></span>**! Attention:** Les activités accréditées qui n'ont pas d'enregistrement supplémentaire pour QPP ne sont pas automatiquement enregistrées dans votre sousportfolios. Vous pouvez les copier vousmême de votre portfolio principal vers votre sousportfolio. Cela s'applique également aux peer reviews accrédités.

**! Attention:** Vous devrez peut-être ajuster les points attribués. La répartition des points de l'AM pour les QPPs diffère de celle de la réglementation pour la promotion de la qualité. Consultez l'AM pour pouvoir effectuer les modifications correctes. En principe, vous appliquez la règle suivante pour votre QPP : 2 points/heure de formation continue, de cours ou de peer review

Pour copier une activité de votre portfolio principal vers votre sousportfolio, procédez comme suit :

Dans l'écran principal, ouvrez la période pour laquelle vous souhaitez copier une activité en cliquant sur le bouton « Consulter la période » :

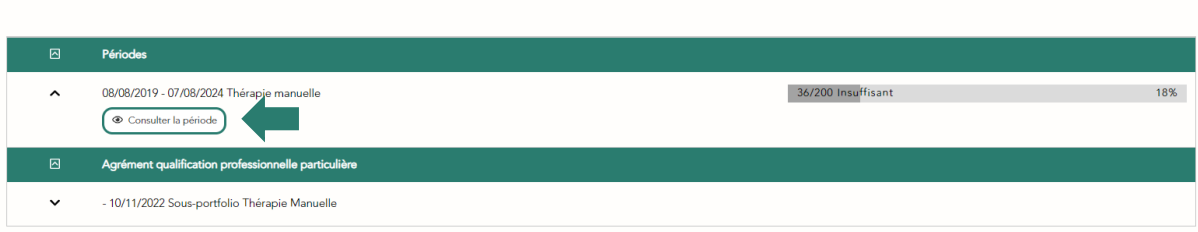

Cliquez ensuite sur la catégorie pour laquelle vous souhaitez copier une activité, c'est-à-dire une formation continue ou un peer review:

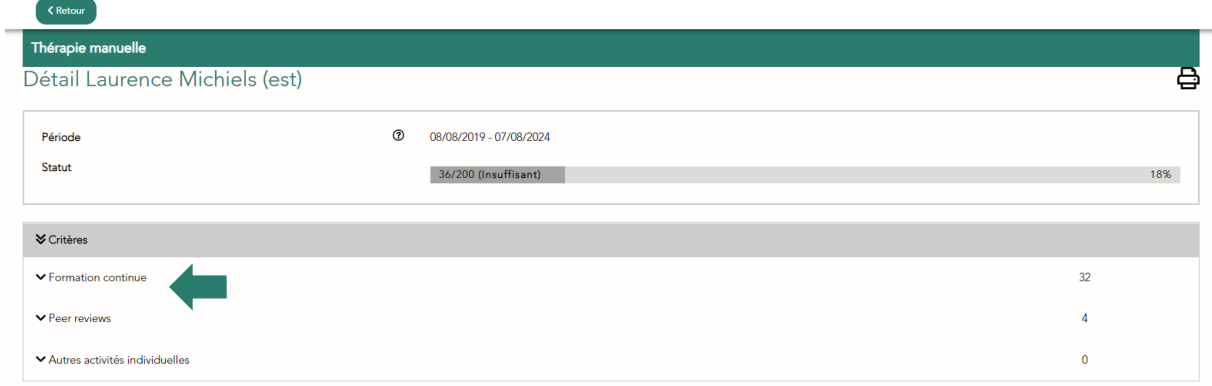

Cette catégorie s'ouvre, vous permettant de voir quelles activités étaient déjà incluses. Vous verrez également un bouton vert "Copier des activités de mon portfolio Pro-Q-Kine":

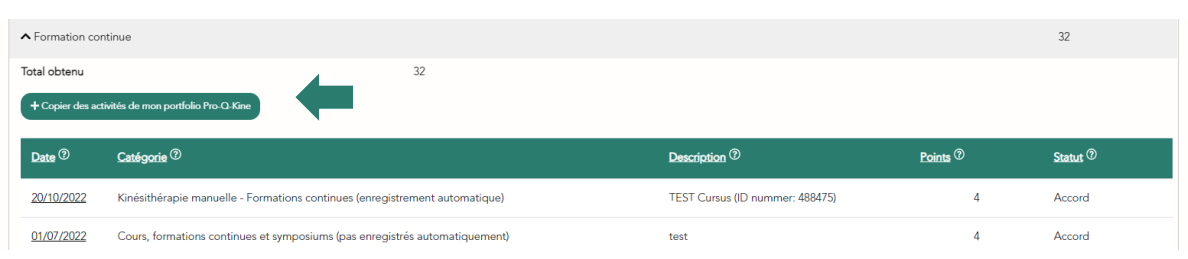

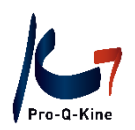

Si vous cliquez sur ce bouton vert, vous pouvez commencer à copier à partir de votre portfolio principal. Vous recevrez un aperçu de toutes vos activités accréditées, chacune avec la date, le titre et le numéro ID, ainsi que le nombre de points attribués dans votre portfolio principal. Vous pouvez indiquer toutes les activités que vous souhaitez copier dans votre sousportfolio en les cochant:

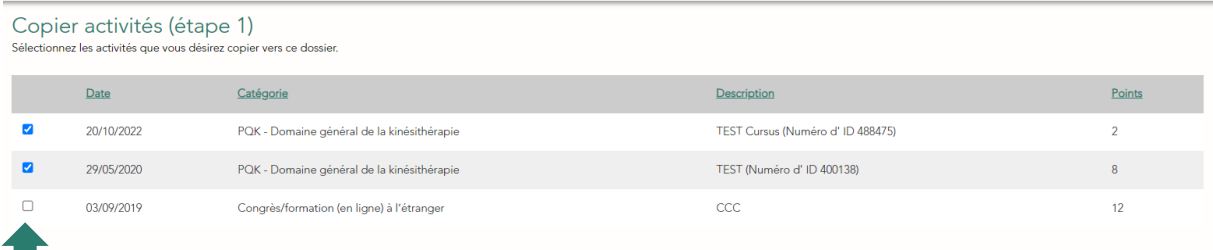

Ensuite, cliquez sur "Suivant" en haut. Vous pouvez ajuster les points dans l'écran suivant :

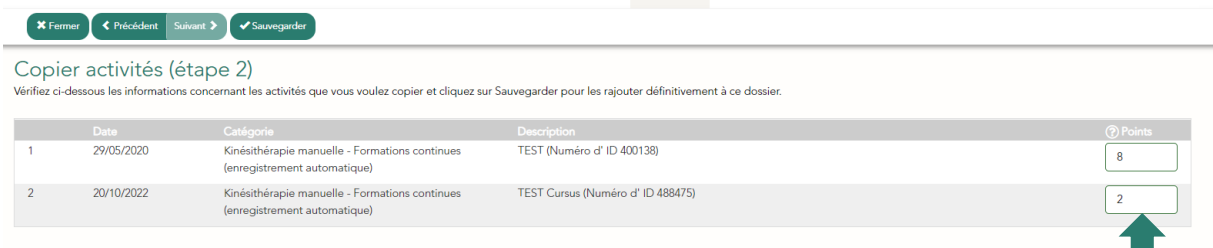

Supposons que vous ne sachiez plus combien de temps a duré cette activité (et par conséquent, que vous ne puissiez pas ajuster les points), vous pouvez rechercher l'activité sur la base du numéro ID dans l'agenda PE-online. Voir point 2.D Recherche d'activités dans l'agenda PE-online.

Dès que vous avez ajusté les points, cliquez sur le bouton "Sauvegarder" en haut :

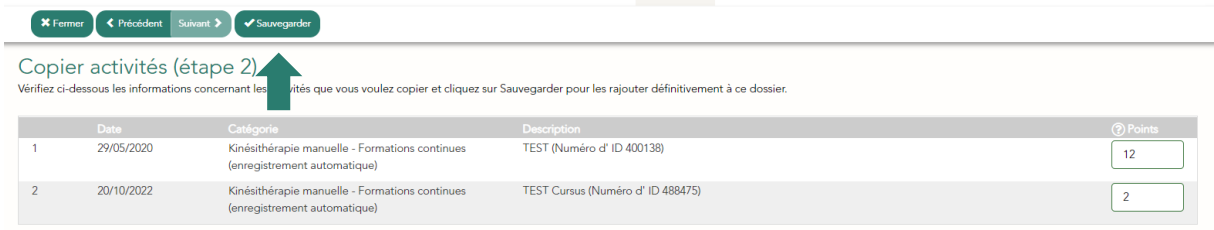

Vous recevrez une confirmation que les activités ont été copiées avec succès. Vous pouvez ensuite fermer cet écran (bouton en haut) :

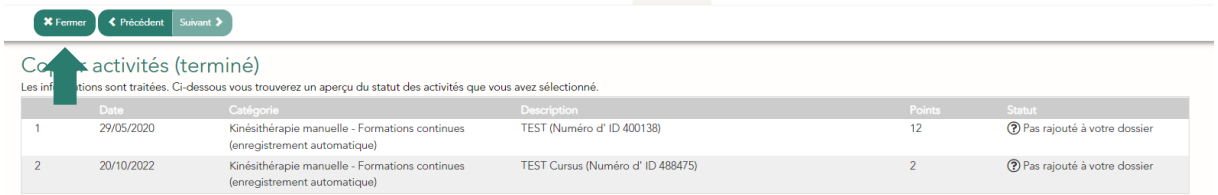

Cela vous mènera à votre dossier, où vous trouverez les activités copiées.

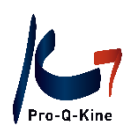

### C. Chercher une activité dans l'agenda PE-online

<span id="page-13-0"></span>Si vous souhaitez copier des activités de votre portfolio principal, vous devrez peut-être ajuster le nombre de points. Si vous ne vous souvenez pas de la durée de cette activité, vous pouvez rechercher l'activité dans l'agenda PE-online, à l'aide du numéro ID. Pour ce faire, procédez comme suit dans l'agenda PE-online :

Ajustez la date dans l'agenda en fonction de la date de l'activité sur laquelle vous souhaitez en savoir plus. Vous pouvez le faire en entrant la date correcte dans la case. Dans cet exemple, l'activité date de l'année 2020. Nous ajustons la date au 01/01/2020 :

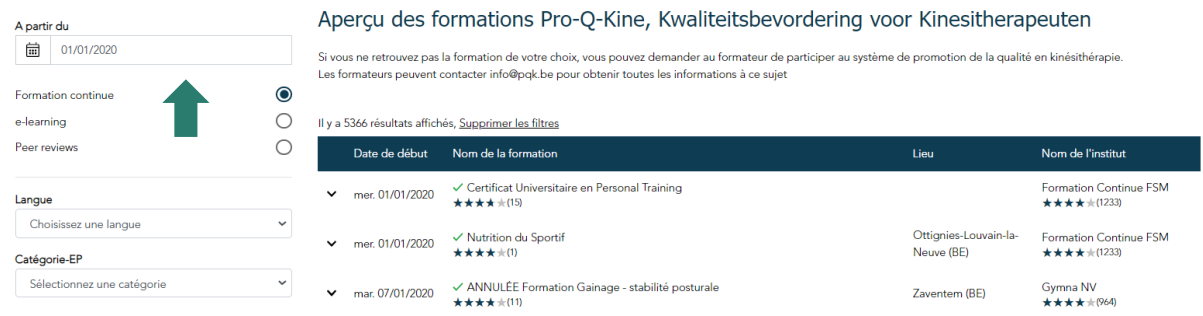

Ensuite, nous entrons le numéro ID de l'activité dans le filtre "Nom ou ID du cours". Dans cet exemple, le numéro ID est 382155 :

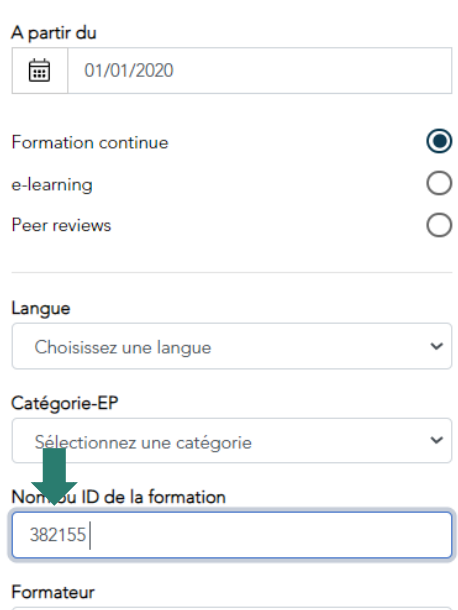

L'agenda PE-online commence automatiquement la recherche. Étant donné que vous effectuez une recherche par numéro ID unique, il n'y aura qu'un seul résultat de recherche :

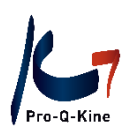

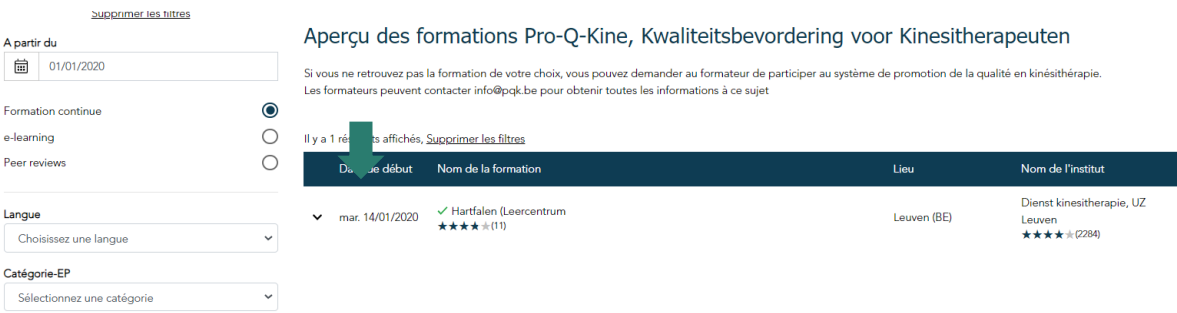

U klikt dit zoekresultaat open om meer details te zien, en u klikt daar op "Meer informatie". U ziet vervolgens verschillende details van de activiteit, o.a. de tijdsduur:

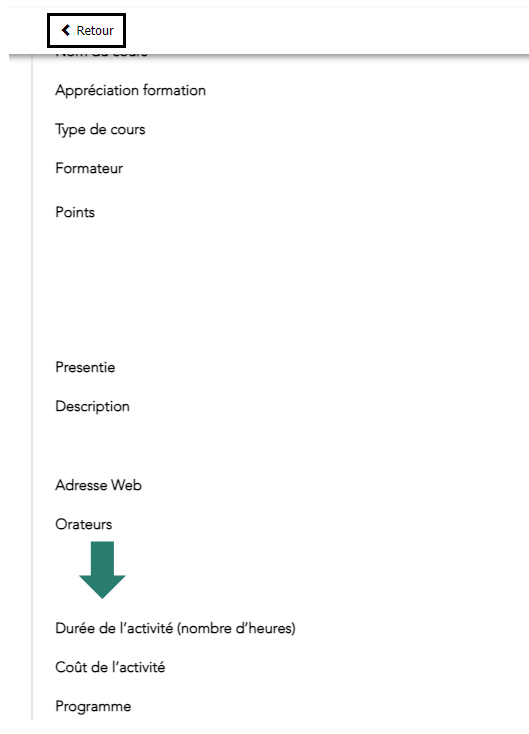

En fonction du nombre d'heures, vous pouvez déterminer combien de points l'activité rapporte dans votre sousportfolio (en principe 2 points par heure, consultez l'AM).

#### D. Supprimer une activité

<span id="page-14-0"></span>Vous pouvez également supprimer des activités. Cela peut être nécessaire si vous remarquez que vous avez accidentellement ajouté la même activité deux fois.

**! Attention** : il est important que vous vérifiiez si vous avez des activités en double (par exemple avec des activités accréditées avec enregistrement supplémentaire pour QPP qui sont automatiquement incluses et avec des activités que vous avez ajoutées). Après tout, PE-online ne peut pas savoir qu'il s'agit de la même activité, et comptera les points pour les deux activités. La Commission d'Agrément ne comptera pas la double activité dans votre total. Soyez attentif !

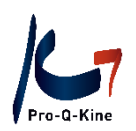

Pour supprimer une activité :

Vous revenez à l'activité en question via l'écran principal, où vous cliquez sur la période, et ensuite sur la catégorie concernée.

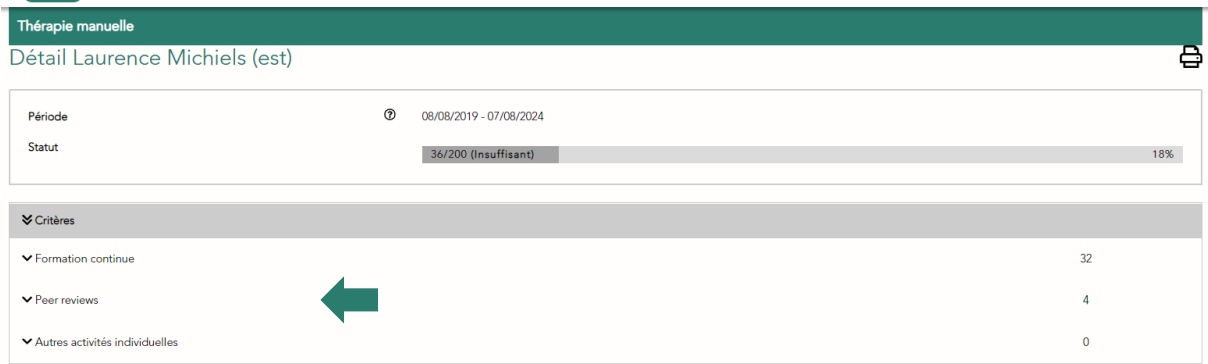

Ouvrez l'activité que vous souhaitez supprimer en cliquant sur sa date.

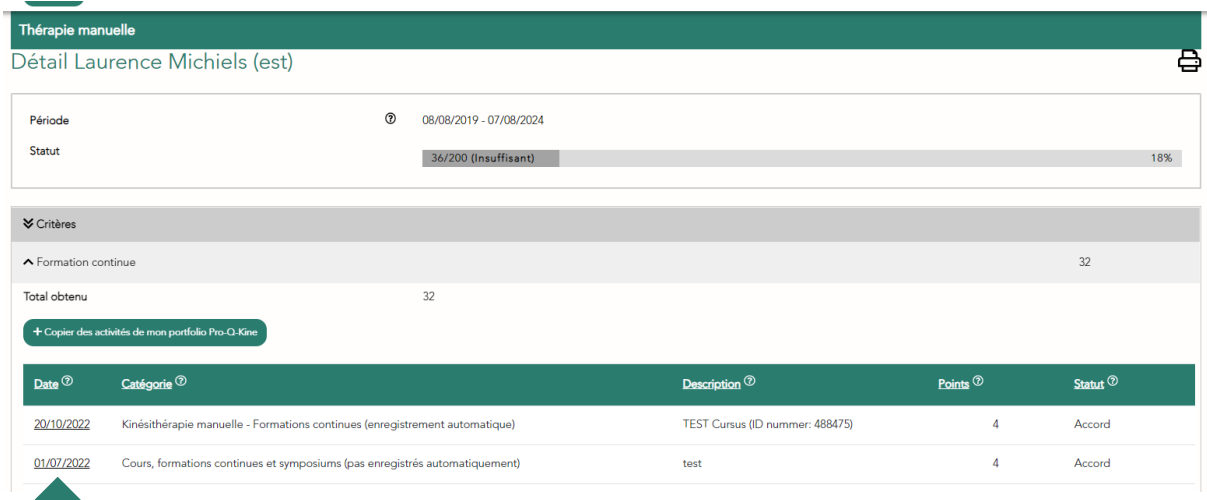

Une fois que vous avez ouvert l'activité, vous pouvez la supprimer en cliquant sur le bouton "Supprimer" en haut.

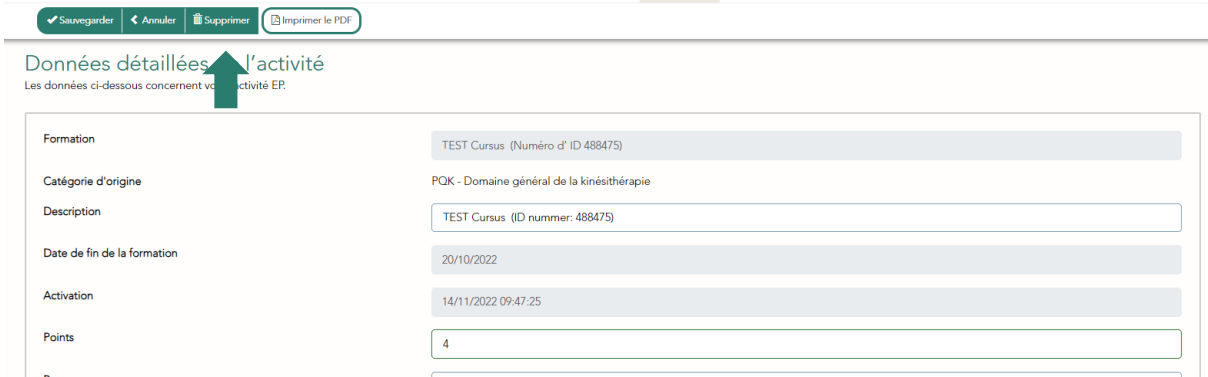

PE-online vous demandera d'abord si vous êtes sûr de vouloir supprimer l'activité . Si vous confirmez à nouveau, le système supprimera l'activité de votre dossier.

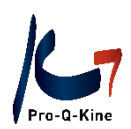

## <span id="page-16-0"></span>**3. Invitation de la Commission d'Agrément**

La Commission d'Agrément peut vous inviter à soumettre votre dossier pour inspection. Vous pouvez leur donner un accès limité à votre dossier via PE-online. Pour ce faire, procédez comme suit :

Dans le menu de l'écran principal, cliquez sur l'onglet "Mes données":

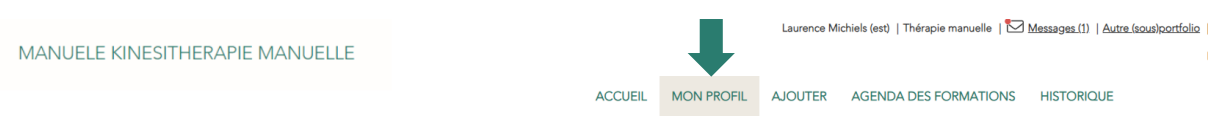

Vous accéderez à toutes vos données personnelles. Si vous faites défiler vers le bas, vous verrez "Accéder" en bas. Vous pouvez y vérifier que vous autorisez la Commission d'Agrément à consulter le dossier de votre sousportfolio:

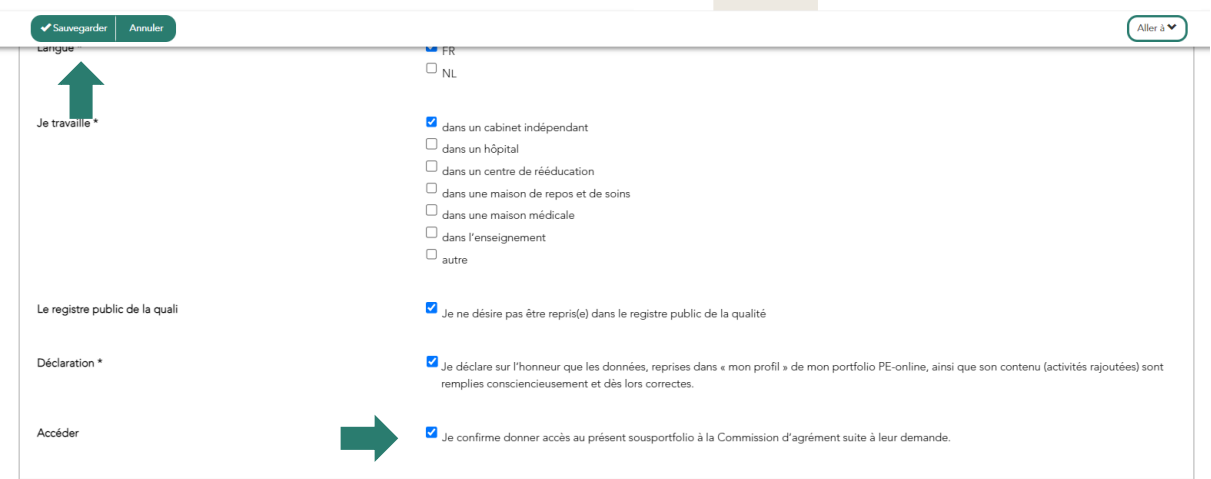

Cliquez sur "Enregistrer" en haut pour valider cette autorisation.

**! Attention** : Vous ne donnez accès à la Commission d'Agrément que si vous avez reçu une invitation à le faire.

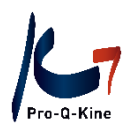

## <span id="page-17-0"></span>**4. Basculer entre le portfolio principal et le sousportfolio**

Une fois connecté à votre portfolio principal ou votre sousportfolio, vous pouvez facilement basculer entre les deux. Pour ce faire, cliquez sur "Autre (sous-)portfolio" dans le coin supérieur droit du menu :

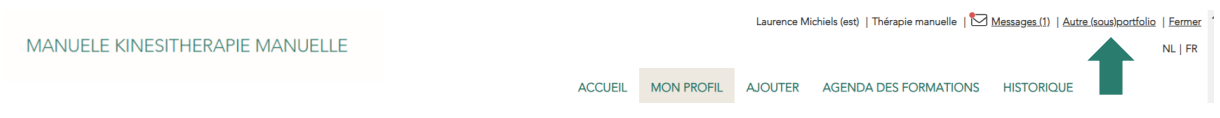

Vous pouvez maintenant cliquer sur votre portfolio principal (et éventuellement un autre sousportfolio si vous avez plusieurs QPPs pour lesquels vous avez créé un sousportfolio) :

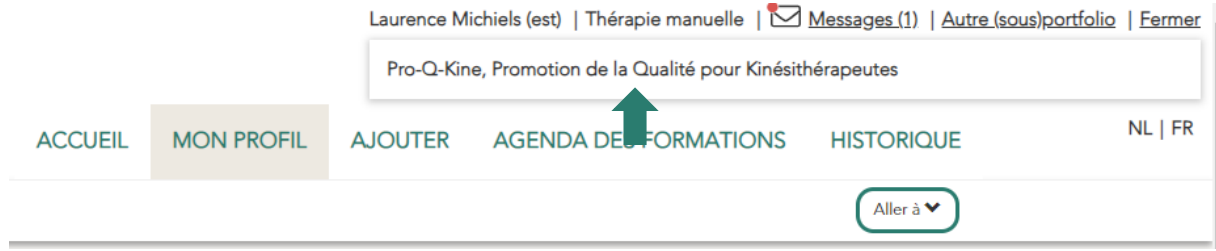